1. Ввод данных вручную.

В таблице ввести данные в столбец Х (от 1 до 5, последовательно), в столбец Ү (от 11 до 15 последовательно). Построить график, подписать оси.

2. Расчет данных по формуле (построение функциональных зависимостей) Вернуться в имеющуюся таблицу, добавить еще один столбик, заполнить его автоматически с помощью формулы (Y=X<sup>2</sup>). Добавить график новой функции к предыдущему графику, подписать заголовок, подписать линии (легенду).

Перенести полученный график в документ Word, оформить (написать подпись под рисунком).

- 3. Построение графика функции с помощью встроенного инструмента. Открыть новую таблицу, построить график функции с несколькими минимумами и максимумами на разных интервалах или график функции с модулем и без. Перенести в Word, подписать.
- 4. Построить график поверхности, например, sin(x)\*sin(y), перенести в текстовый редактор, подписать. Распечатать результат.

## **СПРАВКА**

- 1. Сначала данные вносятся в таблицу, потом принимается решение о том, для каких столбцов строить графики. Данные в таблицу можно вносить вручную (прямым набором), вычислять с помощью формул (вкладка Formuls-на свободном поле построить формулу для столбца (можно использовать кнопки Add для выбора столбцов, составляющих формулу или функций) или можно считать данные из файла (удобно текстового). Выделенный столбец в таблице можно заполнить с помощью Таблица/Fill Selection with/Row Numbers.
- 2. Для построения графика надо выделить соответствующие столбцы в таблице и выбрать нужный пункт в меню график. Далее график можно форматировать в пункте меню Формат, который появляется при переключении на окно графика. Добавление дополнительного столбца – кнопка \* или Таблица-Добавить колонку. Если необходимо изобразить две кривые на одном графике, то необходимо выбрать пункт меню График-Добавить/удалить кривую, в диалоговом окне добавить нужный столбец нужной таблицы и нажать ОК. Для построения дополнительной линии (х=0 или у=0) надо использовать окно настроек Формат-Сетка.
- 3. Для построения графика функции можно открыть меню Файл и выбрать команду Новый/Новый график функции. В открывшемся диалоговом окне, задать функцию и диапазон изменения аргумента х.
- выбрать Файл/Новый/Новый график 3D поверхности, в открывшемся 4. Для построения поверхности диалоговом окне надо определить поверхность.

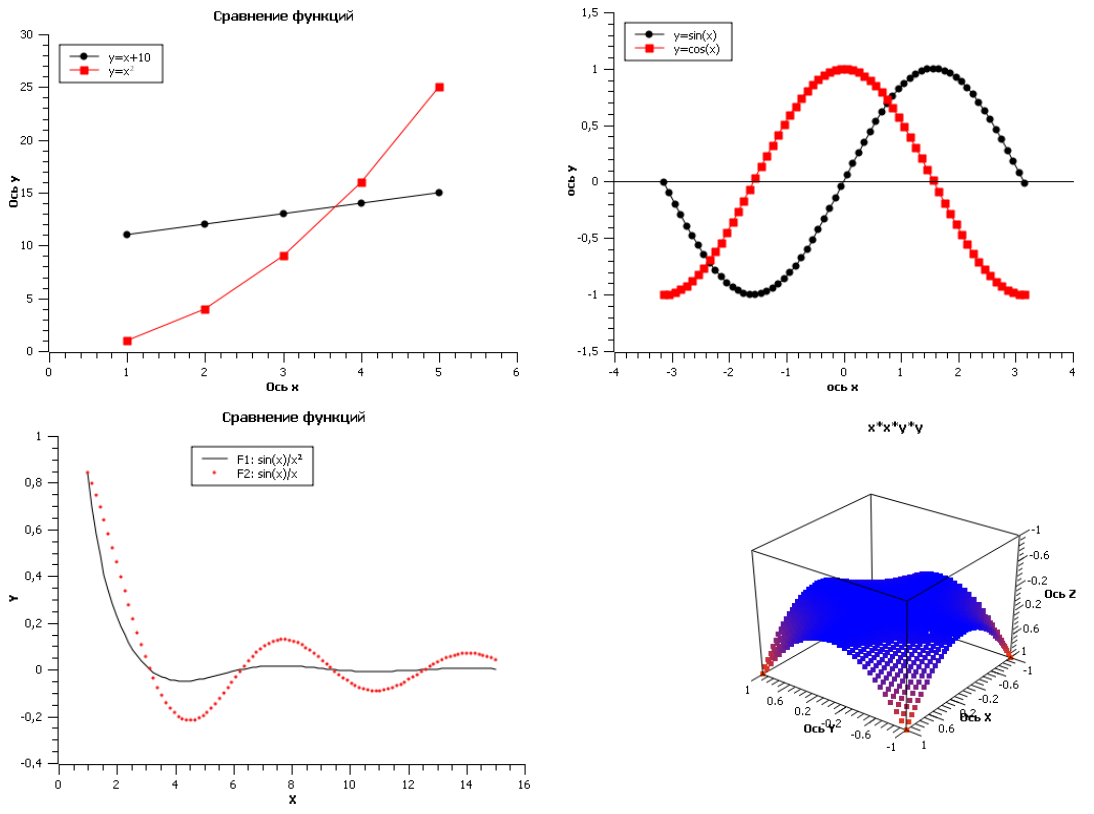